## **REMOVING A CREDIT CARD FROM YOUR ACCOUNT USING YOUR ONLINE ACCOUNT**

1. **Login** to online account<https://campsself.active.com/Fitwize4Kids>

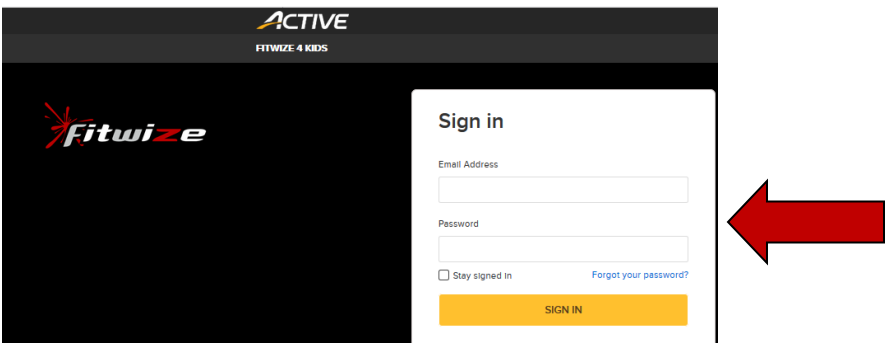

2. On the right side of the page, click the name of cardholder under **Family Members** list

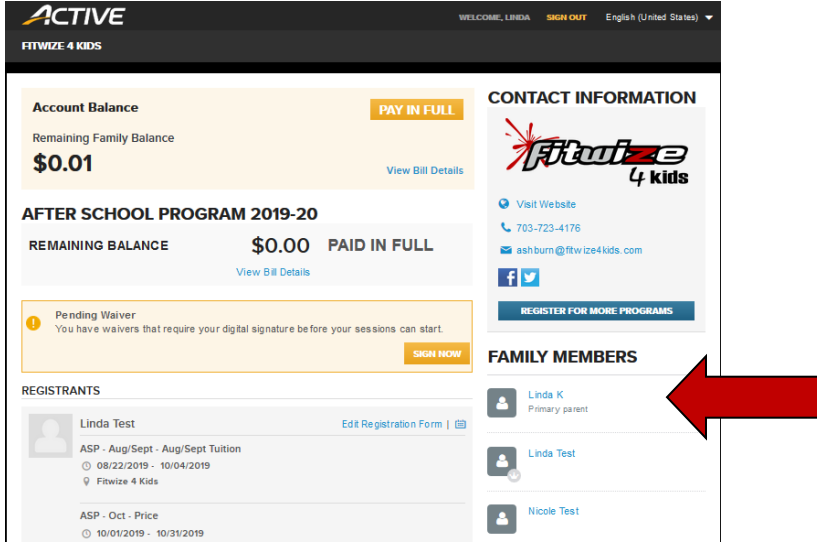

3. Click **Privacy management** under the user name

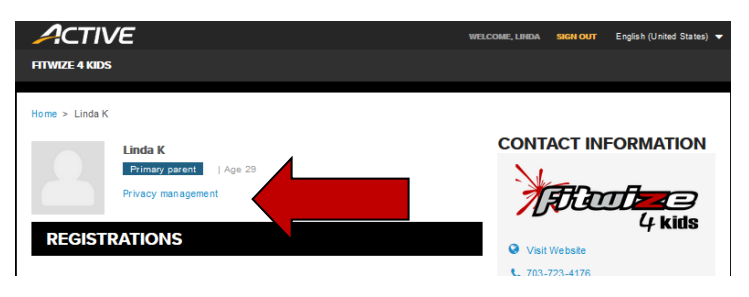

4. Click **My wallet** on the left side bar

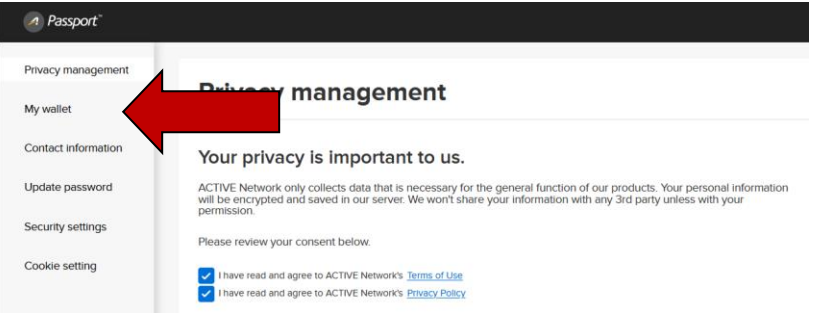

5. Find the card number you want to delete and click on the  $\forall$  arrow next to the card number.

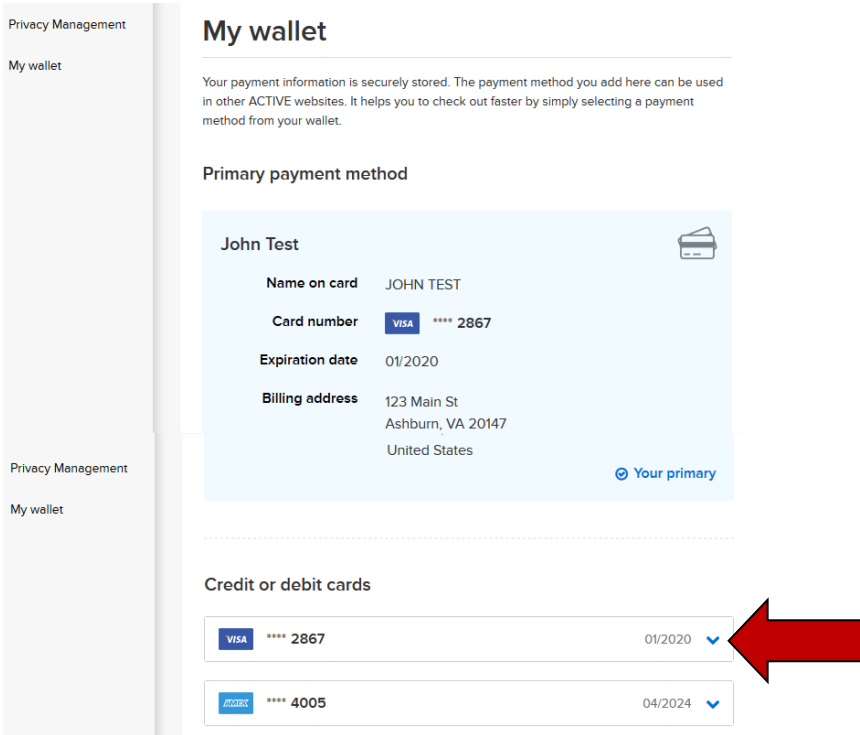

6. Click on the delete button on the card you just choose

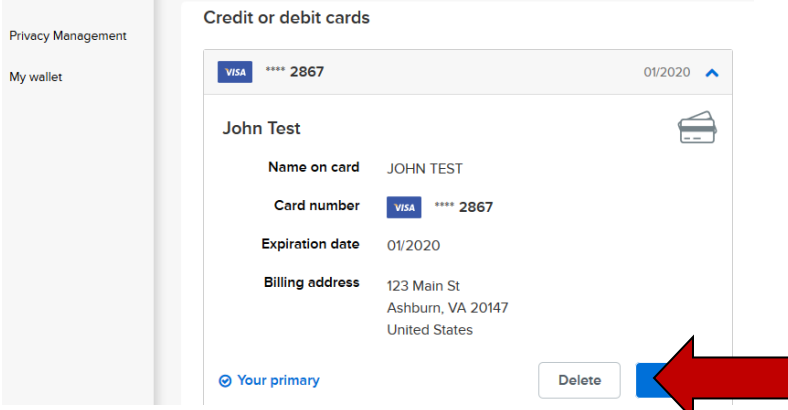

7. To confirm you want to delete the card from your account, click on the delete button. You should now see that the credit card has been removed.

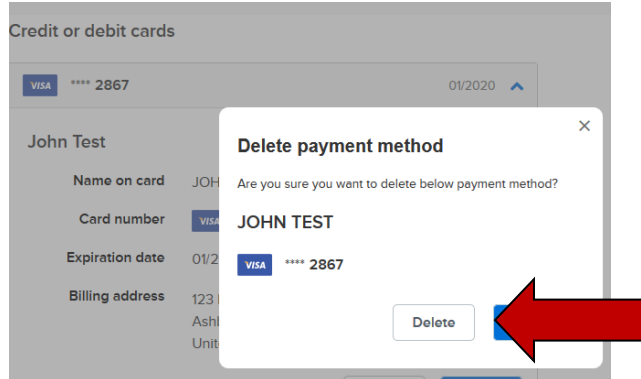